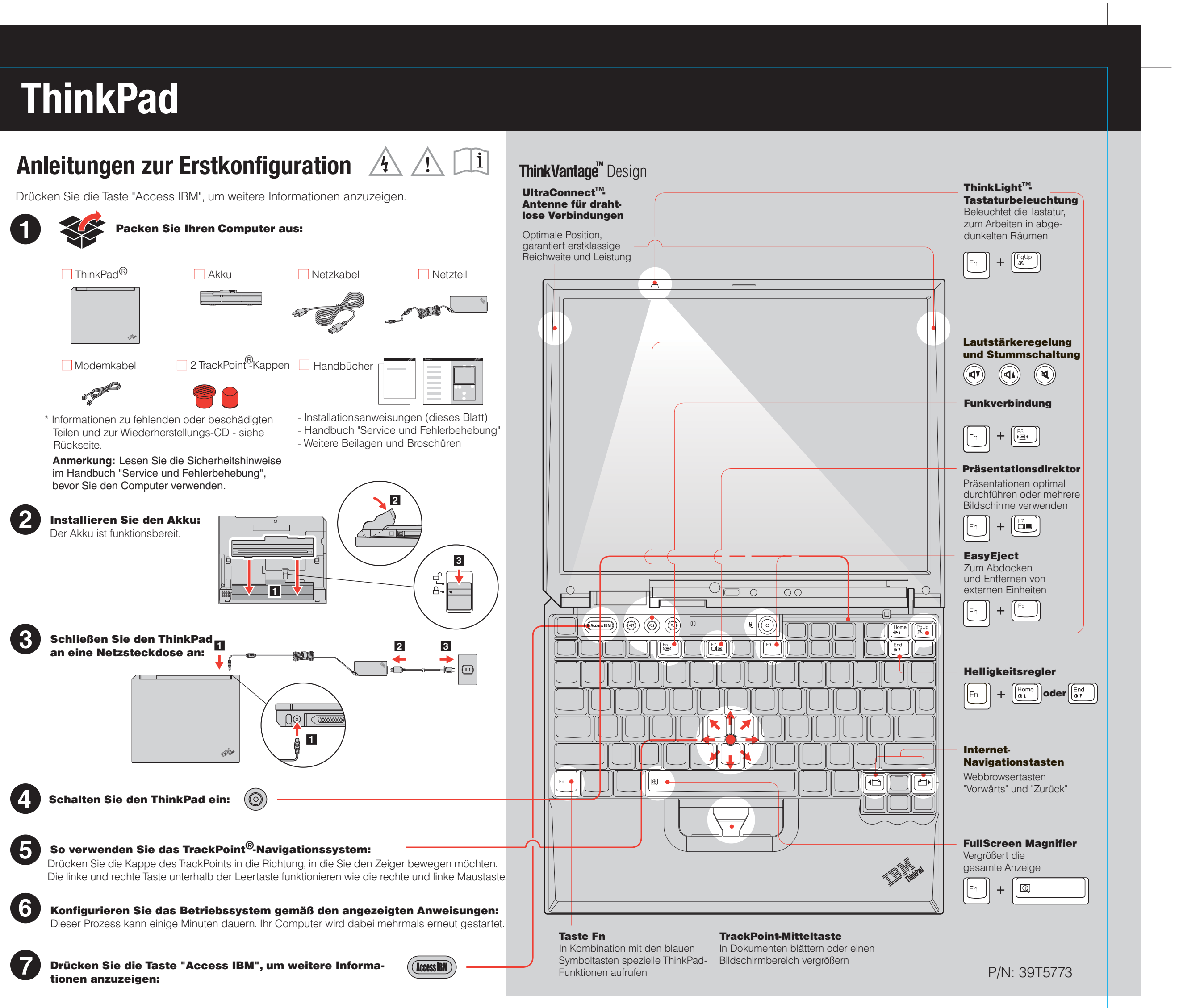

Size : 11x13 inches Color : 2 color job = Black (PMS Process Black C) and Red (PMS 032cvc) (#Gray=45% Black, 20% Black) Font : IBM Fonts and Helvetica Neue Family Material : 100 gsm gloss art paper (Use 100% recycled paper in only Japan.) Blue line shows die-cut. DO NOT PRINT. Please change the barcode No.

# 39T5773 P/N X32 Installationsposter

Please change the printing country name if the poster is printed in other than China.

06/09/2005

ThinkVantage<sup>™</sup> Technologies Informationen zur ThinkVantage-Technologie können Sie jederzeit durch (Access IBM) Drücken der blauen Taste "Access IBM" anzeigen. Sicherheit Einige ThinkPads verfügen über einen integrierten Sicherheitschip. Geben Sie im Programm "Access IBM" den Suchbegriff "Sicherheitschip" ein, um Informationen zum Herunterladen der zugehörigen Software und zum Aktivieren des Chips anzuzeigen. Access Connections Einige ThinkPads sind mit einem Adapter für drahtlose LAN-Verbindungen ausgestattet. Geben Sie im Programm "Access IBM" den Suchbegriff "Access Connections" ein, um weitere Informationen zur Konfiguration von Adaptern für drahtlose LAN-Verbindungen und anderen Adaptern für Datenübertragungen, wie z. B. Verbindungen über ein Festnetz, anzuzeigen. Migration Sie können die Daten von Ihrem alten Computer auf Ihren ThinkPad übertragen. Geben Sie im Programm "Access IBM" den Suchbegriff "Datenmigration" ein, um weitere Informationen zum Herunterladen von entsprechenden Softwareprodukten anzuzeigen. IBM Hilfe und Serviceleistungen Wählen Sie im Programm "Access IBM" das Thema "Hilfe und Serviceleistungen anfordern" aus, um weitere Informationen anzuzeigen. \* Zusätzliche Anmerkungen: 1) Im Lieferumfang einiger Modelle sind Teile enthalten, die nicht aufgeführt sind. 2) Sollte ein Teil fehlen oder beschädigt sein, wenden Sie sich bitte an die zuständige Verkaufsstelle. 3) Ihr Computer unterstützt die Funktion "Disk-to-Disk Recovery". Alle vorinstallierten Dateien und Anwendungen können mit Hilfe einer speziellen Festplattenpartition wiederhergestellt werden. Eine Wiederherstellungs-CD ist daher nicht erforderlich. Weitere Informationen hierzu finden Sie im Abschnitt "Vorinstallierte Software wiederherstellen" im Handbuch "Service und Fehlerbehebung". Name des Unternehmens: Modellnummer: Seriennummer: Unternehmen oder Händlerservice: Website des IBM Kundendienstes: Telefonnummer des IBM Kundendienstes: Gedruckt in Deutschland Copyright Lenovo 2005. Copyright (in Teilen) International Business Machines Corporation 2005. Alle Rechte vorbehalten. **Barcode** ThinkPad ist eine eingetragene Marke von Lenovo. IBM ist eine Marke der IBM Corp.

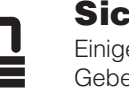

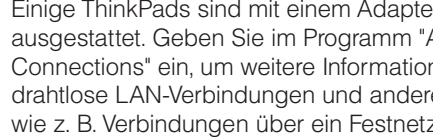

- 
- 
- 

## 39T5773 P/N X32 Installationsposter

### **Zusätzliche X3 UltraBaseAndockstation 2** Diese Zusatzeinrichtung erweitert die Funktionalität Ihres ThinkPad X32. Weitere Informationen erhalten Sie, indem Sie die blaue Taste "Access IBM" drücken und im Suchfeld von Access IBM "X3 UltraBase" eingeben. **1 Zusätzlichen Speicher installieren** Sie können die Speicherkapazität Ihres Computers erhöhen. **Anmerkung:** Verwenden Sie nur Speichermodule, die von Ihrem Computer unterstützt werden. Wenn ein zusätzliches Speichermodul falsch installiert wird oder ein nicht unterstütztes Modul verwendet wird, wird beim Starten des Computers ein Warnton ausgegeben.  $((\cdot))$ 1 Zusätzliches SO-DIMM installieren: 1 Berühren Sie ein geerdetes Metallteil, um die 7 Wenn bereits ein SO-DIMM installiert ist, statische Aufladung Ihres Körpers zu verringern, entfernen Sie es wie dargestellt. Bewahren die das SO-DIMM beschädigen könnte. Berühren Sie das SO-DIMM sorgfältig auf. Sie nicht die Kontaktstifte des SO-DIMMs. ÈI 2 Schalten Sie den Computer aus. 3 Ziehen Sie das Netzteilkabel und alle anderen Kabel vom Computer ab. 4 Schließen Sie den LCD-Bildschirm, und drehen Sie den Computer um. 8 Richten Sie die Kerbe an der Kontaktseite des 5 Entnehmen Sie den Akku. SO-DIMMs an der Trennplatte im Steckplatz aus. Drücken Sie das SO-DIMM in einem Winkel von 6 Lösen Sie die Schrauben neben den DIMM-20 Grad 1 fest in den Steckplatz. Drehen Sie Symbolen an der Abdeckung des Speicheres nach unten, bis es hörbar einrastet 2. steckplatzes, und entfernen Sie die Abdeckung. **1 2 1** Ihr Name: **2** 9 Ersetzen Sie die Abdeckung des Speichersteckplatzes. **Achtung:** Verwenden Sie den Computer niemals mit geöffneter Speichersteckplatzabdeckung. 10 Installieren Sie den Akku, und schließen Sie das Netzteil und alle Kabel wieder an. 2 Installation des zusätzlichen SO-DIMMs überprüfen: 1 Schalten Sie den Computer ein. 2 Drücken Sie bei entsprechender Aufforderung während des Systemstarts die Taste "Access IBM". 3 Klicken Sie unter "Konfigurieren" auf "Zugriff auf BIOS", oder klicken Sie doppelt auf "Konfigurationsdienstprogramm starten", um das BIOS-Konfigurationsdienstprogramm zu starten. 4 Überprüfen Sie, ob unter "Installed Memory" die gesamte im Computer installierte Speicherkapazität angezeigt wird. Wenn der Computer z. B. über 256 MB Standardspeicher verfügt und Sie ein zusätzliches SO-DIMM mit 512 MB installiert haben, sollte unter "Installed Memory" der Wert "768 MB" angezeigt werden.

06/09/2005

Size : 11x13 inches Color : 1 color job = Black (PMS Process Black C) (#Gray=45% Black, 20% Black) Font : IBM Fonts and Helvetica Neue Family Material : 100 gsm gloss art paper (Use 100% recycled paper in only Japan.) Blue line shows die-cut. DO NOT PRINT.

Please change the barcode No.

Please change the country name if the poster is printed in other than China.